# 高速分光器観測マニュアル

ver. 1.00 2008 8/2 磯貝

○内容

- 1:各種マスクスリットの(CCD上での)位置 p.2 (天体をCCD上どの位置に導入したら良いのか、について)
- 2:観測準備 (@東広島天文台) p.3
- 3:観測 (@東広島天文台) p.5
- 4:観測終了時 (@東広島天文台) p.7

## 1: 各種マスクスリットの(CCD上での)位置

※ 高速カメラ制御ソフト(Unicap)上では、y軸方向が逆に表示されるので注意が必要

・φ0.9mm 丸穴

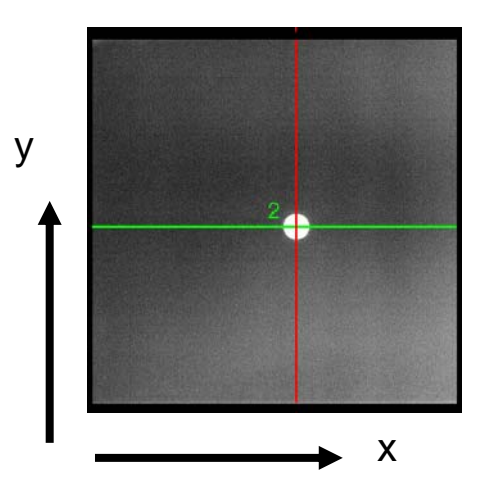

丸穴 中心 =  $(287,249)$  pix 直径 =  $32 \text{ pix}$ 

・0.11mmスリット

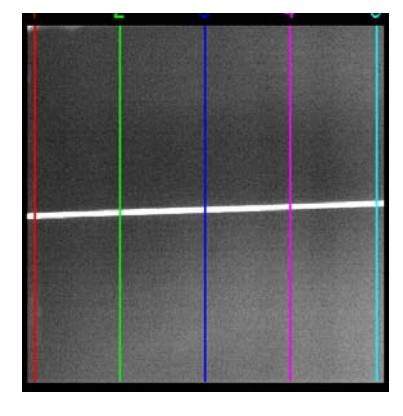

スリット幅(FWHM) = 4 pix スリット中心 = x: 12 y: 239.5 pix 134 244.0

256 248.0 287 249.0 378 252.5 501 256.5 ・0.2mmスリット

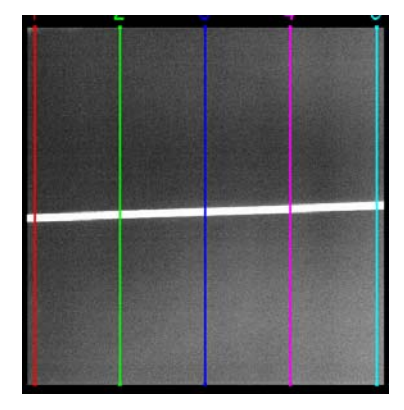

スリット幅(FWHM) = 7 pix スリット中心 =

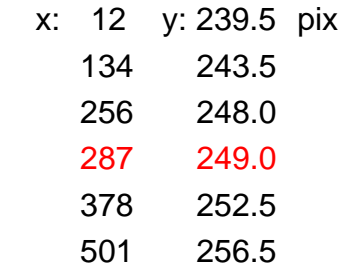

両スリットの中心位置関数: y = 239 + 0.035\*x

○ まとめ

全てのマスクスリットで、 位置**=** (**287, 249**) に導入することを目指す

スリットの場合には、0.11mm幅、0.2mm幅ともに

 $x = 256 - 300$   $y = 248 - 249$  pix

にしても観測できる。

さらに、任意のスリット位置 x に対しては、

y = 239 + 0.035x (誤差<0.5pix で有効)

がスリット中心になる。

2: 観測準備 (@東広島天文台)

高速分光器の観測は、ナスミス台に置かれている2台のWindowsPCを、RealVNCを用 いて制御室よりリモート操作して行う。

以下、その操作手順を説明する。

1. 制御室で使用するPC

高速分光器の観測で使用する制御室 のPC。

上下2画面を使用する。

制御室内の画像: 制御室入り口付近より撮影

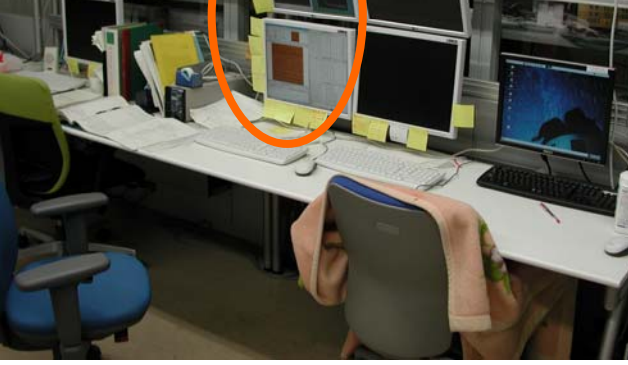

2. RealVNCの立ち上げ

下側のモニターの全画面

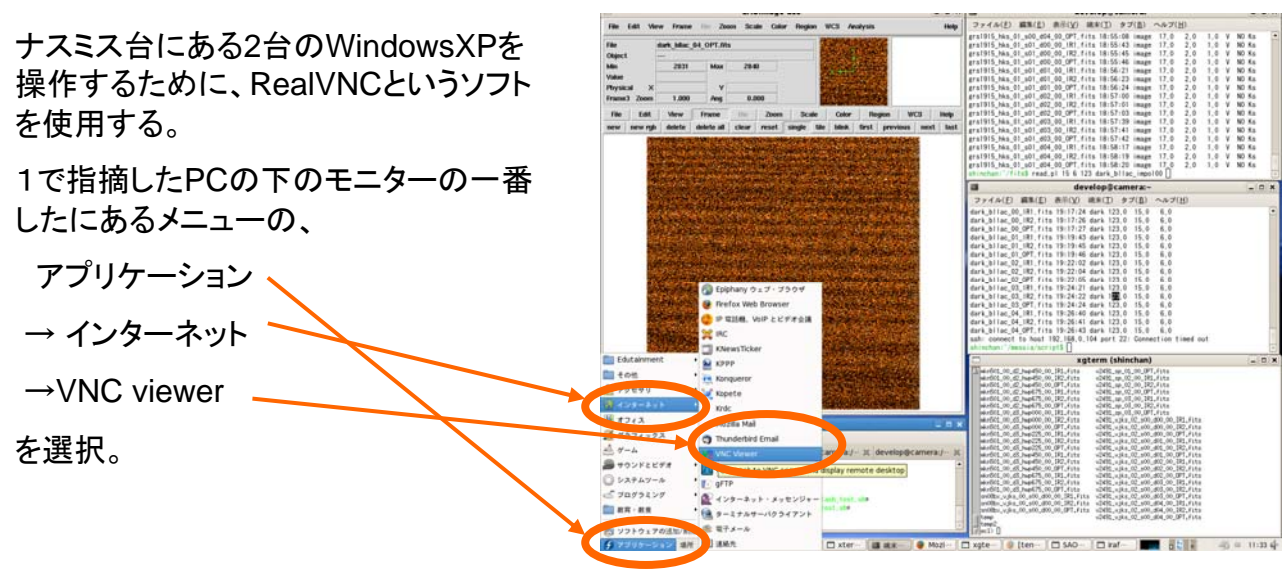

#### 3. IPアドレスの入力

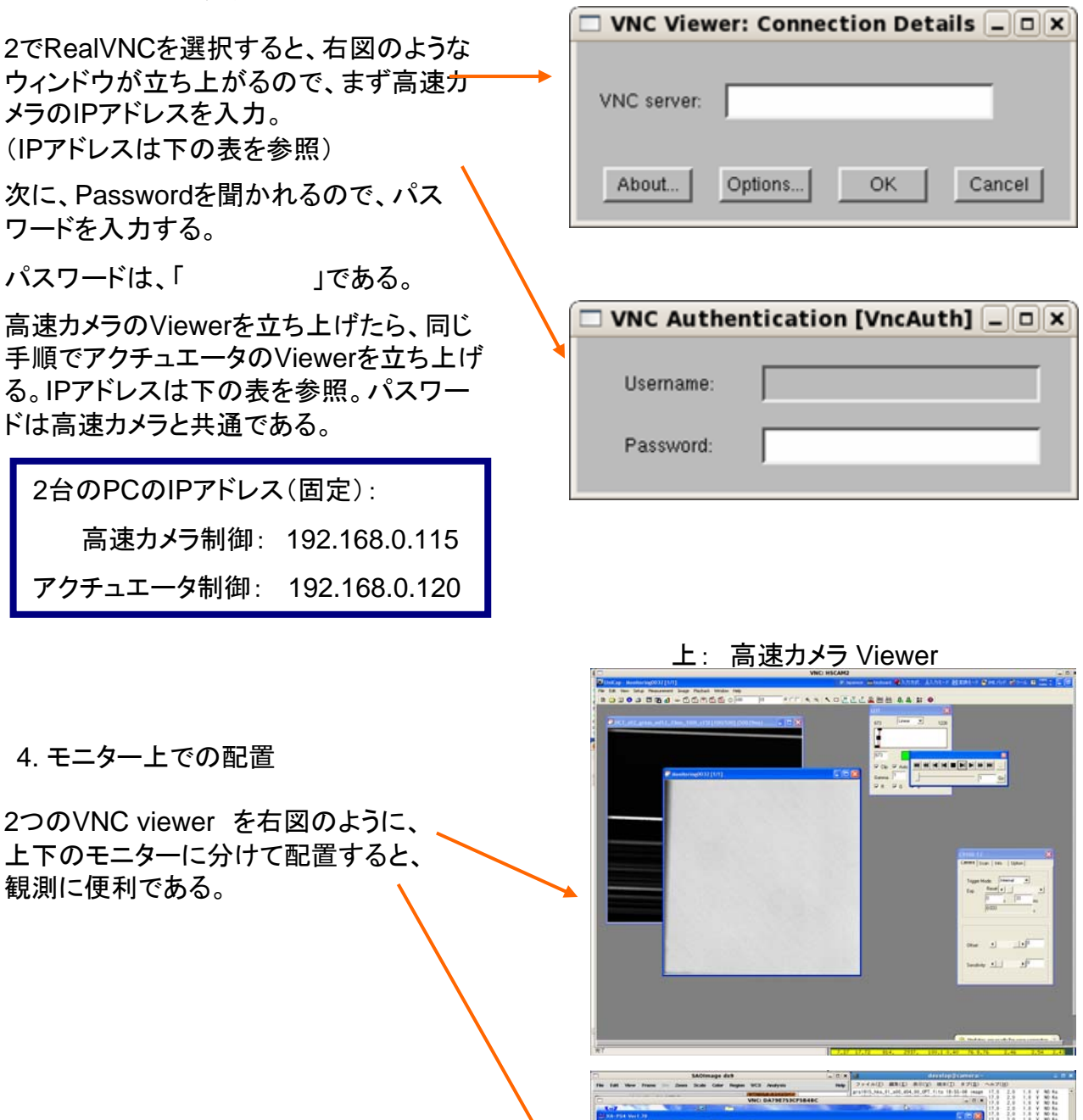

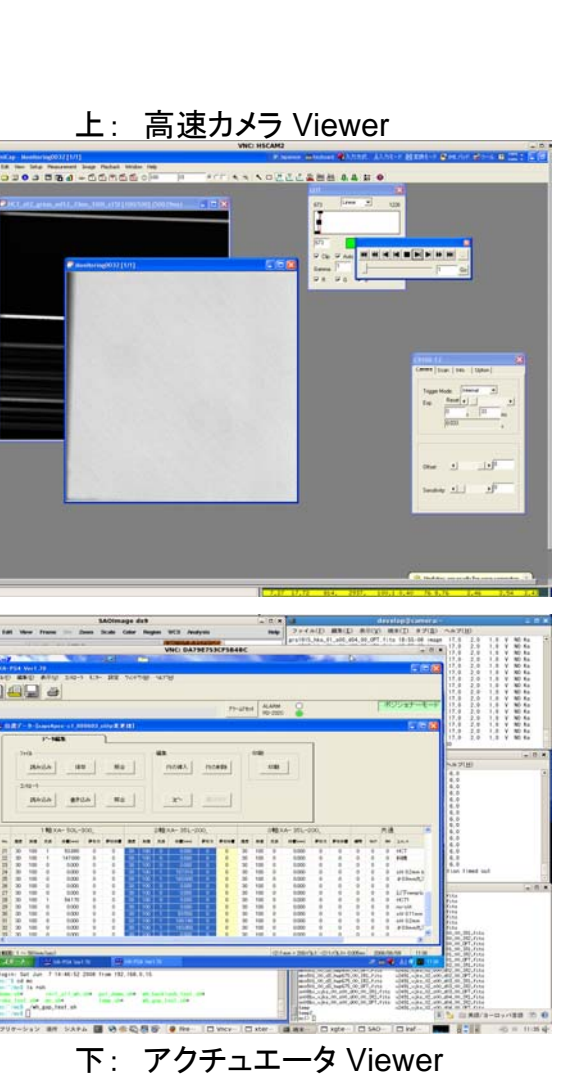

3: 観測 (@東広島天文台)

それぞれの観測モードでの手順は以下の通り

### ・プリズム分光観測

・ソフト1(3軸表示されている方)で移動テスト「2番」を実行し、ソフト2(2軸表示されている方)

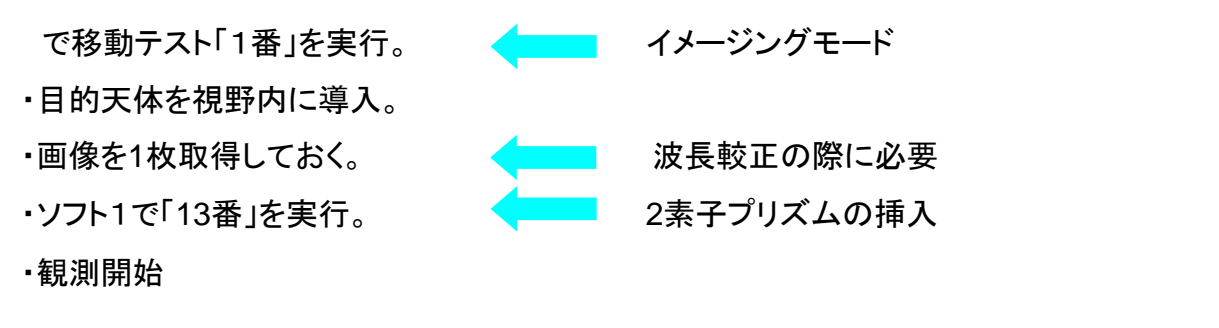

#### ・グリズム分光観測 ※波長較正観測を必要とする(詳細は本マニュアル**p.6**を参照)

・ソフト1(3軸表示されている方)で移動テスト「2番」を実行し、ソフト2(2軸表示されている方) で移動テスト「1番」を実行。 インコン イメージングモード ・目的天体をスリット位置に導入(本マニュアルp.1を参照)。 ・ソフト1で「9番」を実行。 0.2mmスリットの挿入 ・目的天体をスリット中心に導入(微調整) ・ソフト1で「14番」を実行。 ◆ ━━━ グリズムの挿入 ・観測開始

#### ・撮像観測

・ソフト1(3軸表示されている方)で移動テスト「2番」を実行し、ソフト2(2軸表示されている方) で移動テスト「1番」を実行。 インコン イメージングモード ・目的天体を導入。 ·必要に応じてフィルターを挿入 ■■■■■■■■■ ソフト2で「B:5番, V:6番, R:4番」を実行 ・観測開始

## ・波長較正観測

※グリズム分光観測を行った際に必要となる観測

- •ソフト2で「1」番を実行 → ◆ 全てのフィルターを光路から外す ・ソフト1で「16番」を実行 ◆ ■■■ 波長較正観測モードになる
- ・観測は、積分時間33msで33枚ステップで100枚取得とする
- ・移動完了位置の表示が「16」になってからUnicap上で連続積分を開始
- ※ 最初ネオン輝線が強く、30秒ほどでネオンが消えて水銀輝線が顕著になる ・波長較正用フレーム作成の際には、取得した100枚のフレームの数十枚を選び、 imcombineで1枚のフレームにする(両元素の輝線が同じ程度の強さになるよう 結合する枚数を調整する)
- ・連続積分が終了したら、ソフト1で「1番」を実行する。

4: 観測終了時 (@東広島天文台)

観測終了時には、必ずアクチュエータの移動テスト「**1**番」を実行しておく。

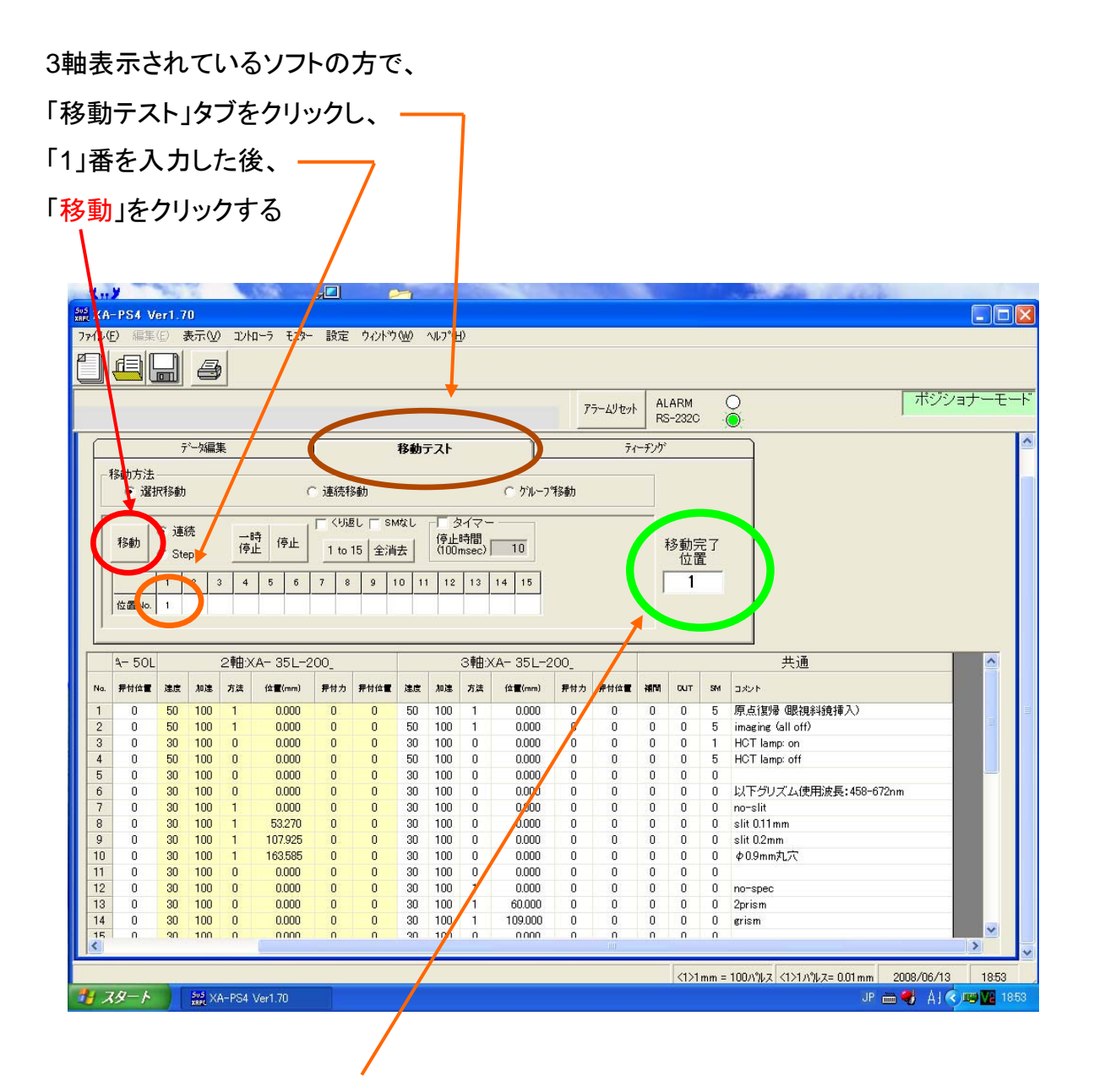

「1」が表示されれば移動終了。 セットアップも終了。